# Guide de l'utilisateur Lenovo YOGA 720 YOGA 720-13IKB | YOGA 720-15IKB

NO

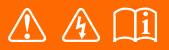

Lisez attentivement les consignes de sécurité et les conseils importants fournis avant d'utiliser votre ordinateur.

#### **Remarques**

- Avant d'utiliser cet appareil, lisez tout d'abord le *Guide de sécurité et d'informations générales*  de Lenovo.
- Dans ce guide, nous supposons parfois que vous utilisez Windows $\mathbb{B}$  10. Si vous utilisez le système d'exploitation Windows, il se peut certaines opérations présentent une légère différence. Si vous utilisez d'autres systèmes d'exploitation, il est possible que certaines opérations ne vous concernent pas.
- Les fonctions décrites dans ce document sont communes à la plupart des modèles. Il est possible que certaines fonctionnalités ne soient pas disponibles sur votre ordinateur, ou que certaines fonctionnalités incluses sur votre ordinateur ne soient pas décrites dans le manuel de l'utilisateur.
- Les illustrations de ce manuel représentent le modèle Lenovo YOGA 720-15IKB, sauf indication contraire.
- Les illustrations de ce manuel peuvent présenter des différences par rapport au produit réel. Dans ce cas, reportez-vous au produit que vous possédez.

#### **Avis réglementaire**

• Pour plus de détails, reportez-vous à la section **Guides & Manuals** sur http://support.lenovo.com.

# Table des matières

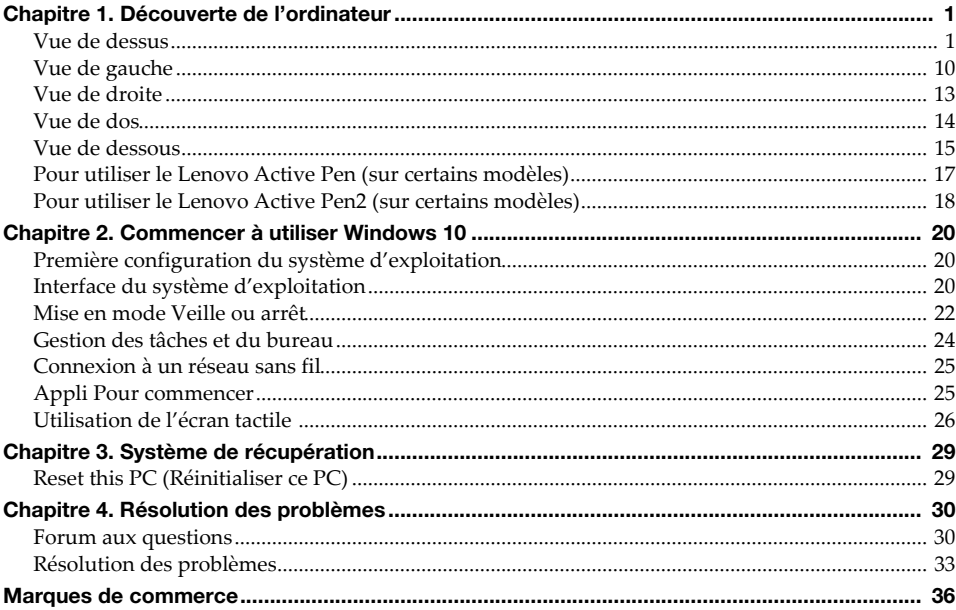

# <span id="page-4-1"></span><span id="page-4-0"></span> $\blacksquare$  Vue de dessus-

## ■ Lenovo YOGA 720-13IKB

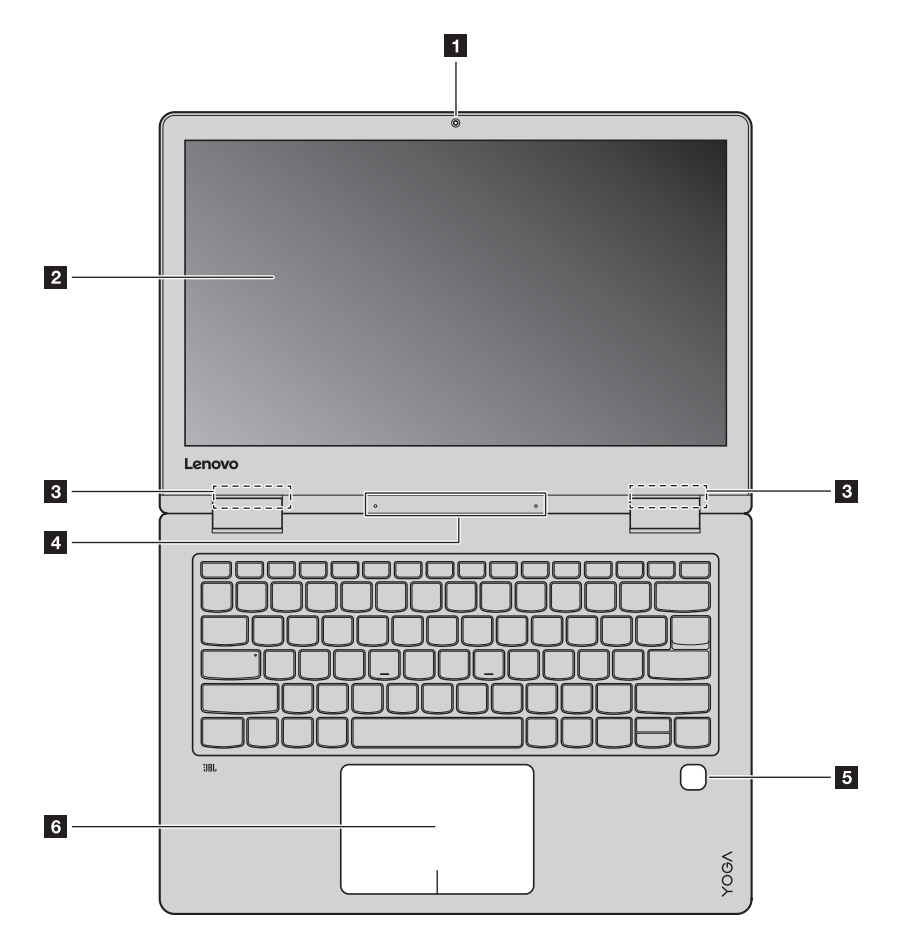

#### ■ Lenovo YOGA 720-15IKB

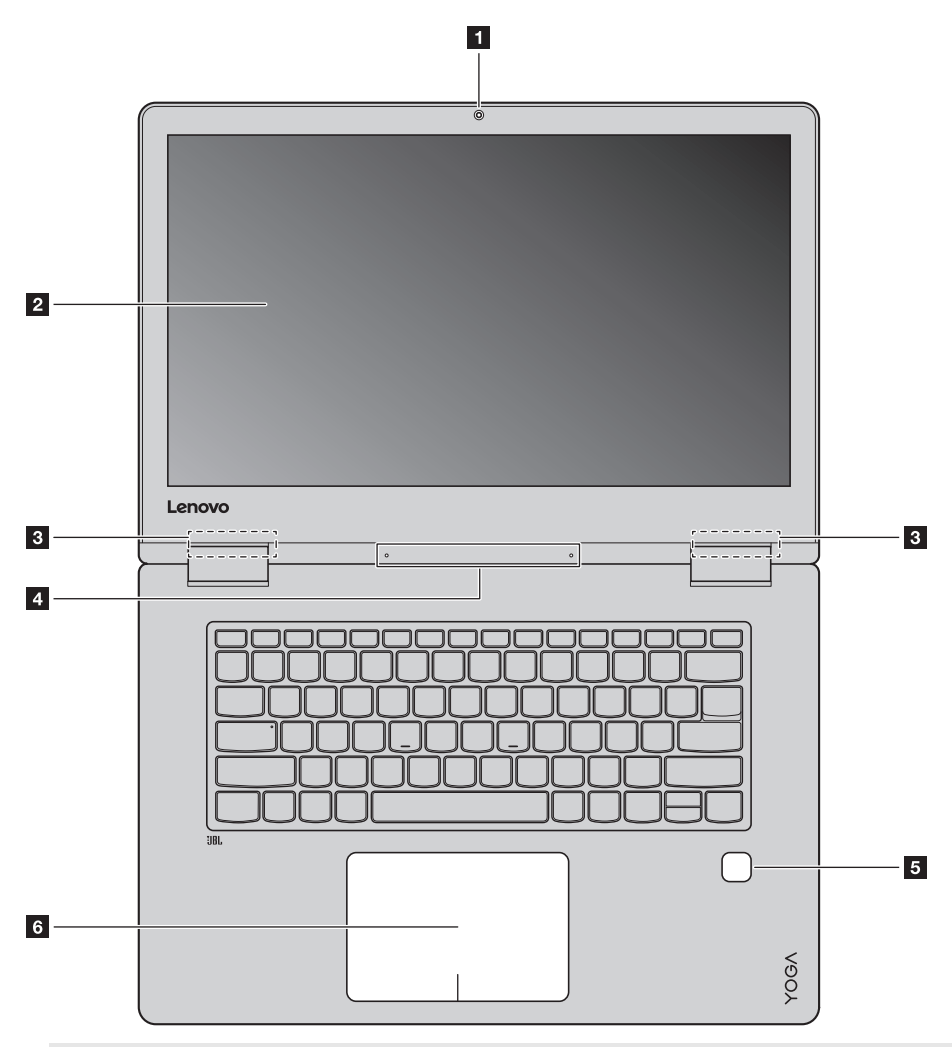

**Remarque :** Les zones en pointillés indiquent des pièces qui ne sont pas visibles de l'extérieur.

#### **Attention :**

**•** Lorsque vous fermez l'écran, veillez à ne *pas* laisser de stylos ou d'autres objets entre l'écran et le clavier. Dans le cas contraire, vous risquez d'endommager l'écran.

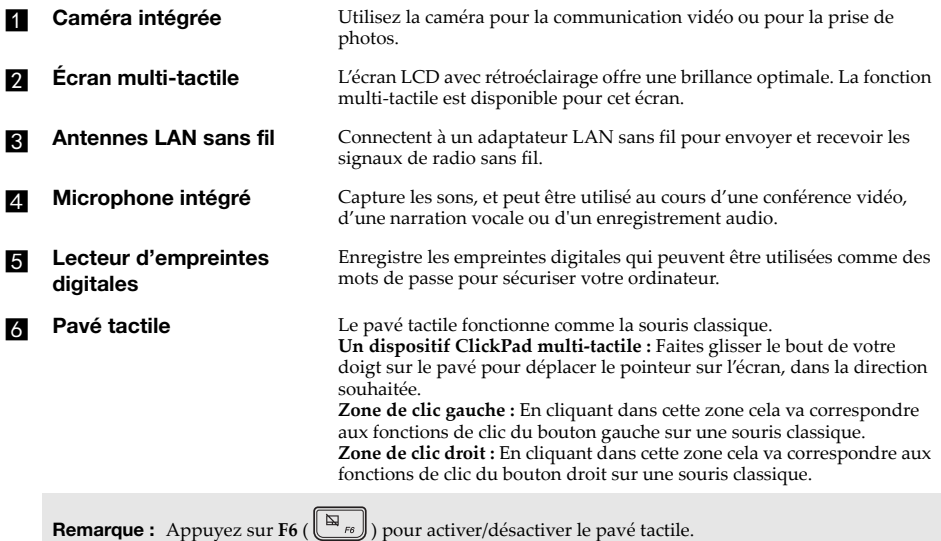

**Utilisation du clavier** 

#### **Combinaisons de touches de fonction**

Les touches de fonction permettent de modifier instantanément certaines fonctionnalités du système. Pour utiliser cette fonction, maintenez enfoncée la touche **Fn 1**; puis appuyez sur l'une des touches de fonction  $\overline{\mathbf{2}}$ .

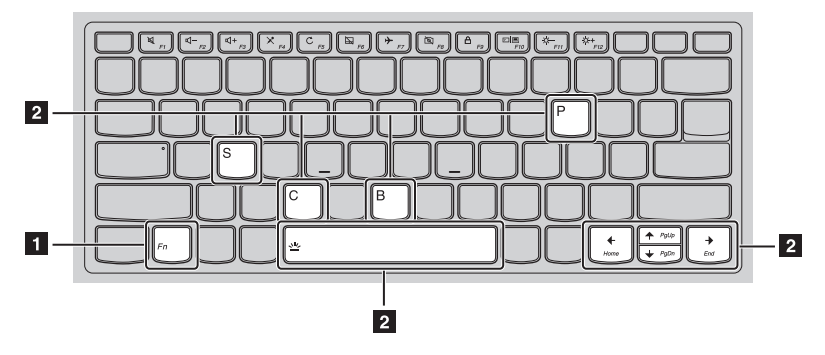

Vous trouverez ci-dessous la description des fonctionnalités relatives à chaque touche de fonction.

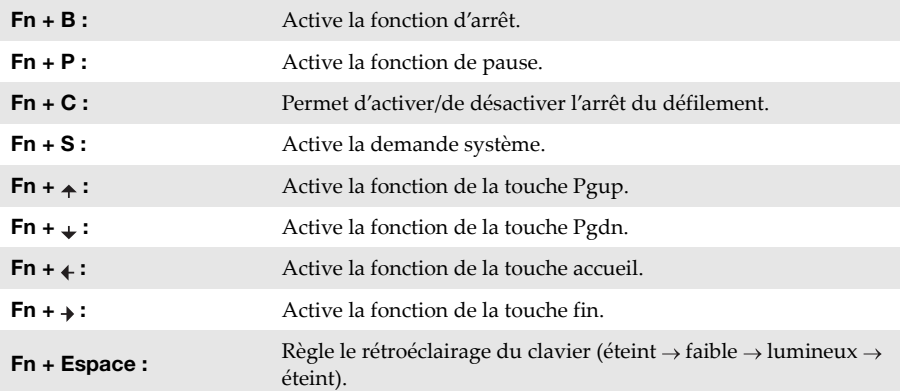

#### **Raccourcis-clavier**

Vous pouvez avoir accès à certains paramètres du système en appuyant rapidement sur les raccourcis-clavier appropriés.

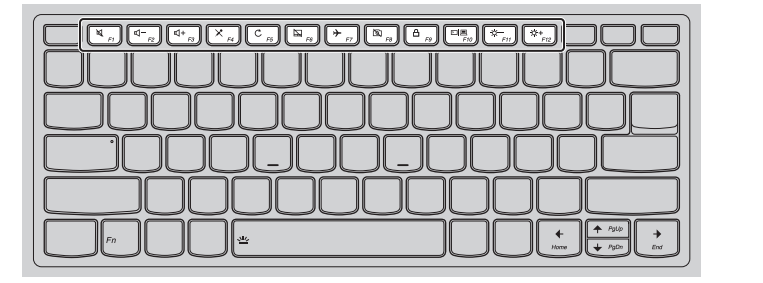

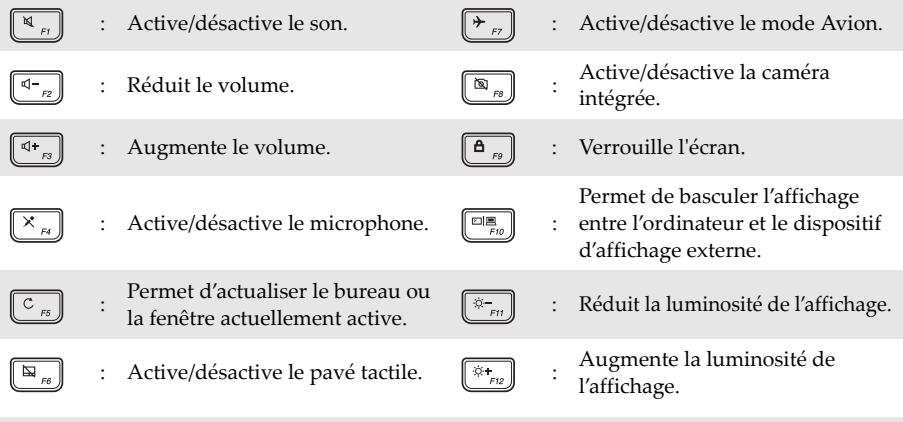

**Remarque :** Vous pouvez utiliser le Lenovo Setting pour activer/désactiver la fonction de raccourcis-clavier.

#### **Positionnement du panneau d'affichage**

L'angle d'ouverture du panneau d'affichage peut aller jusqu'à 360 degrés.

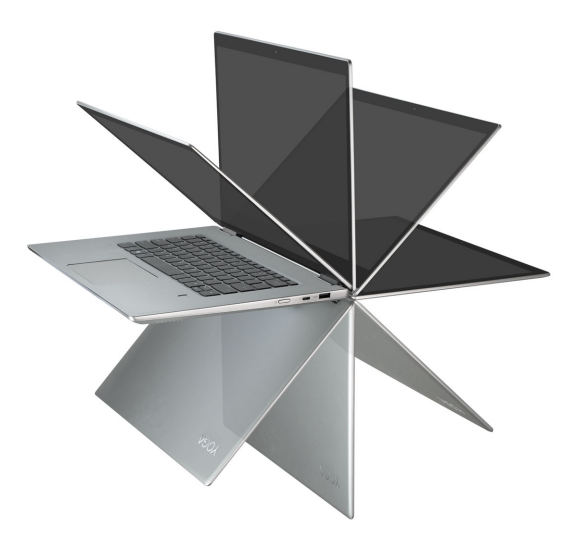

#### **Mode Portable**

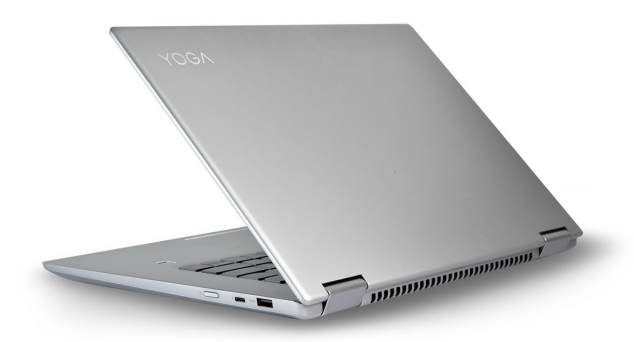

Convient aux tâches nécessitant un clavier et une souris (notamment pour la création de documents, rédaction de courriers électroniques, etc.).

## **Mode Stationnaire (mode Cinéma)**

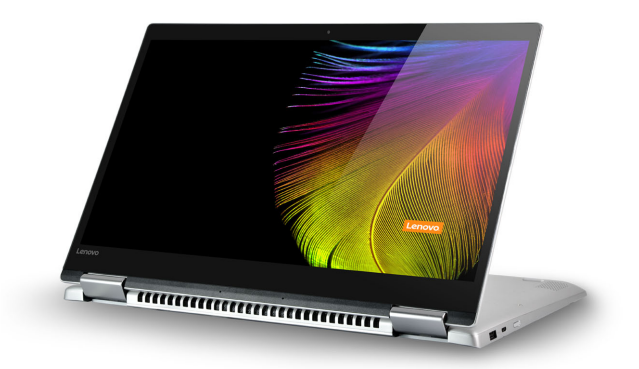

Convient aux tâches ne nécessitant que peu, ou pas d'interaction (notamment pour visionner des photos ou lire des vidéos).

#### **Mode Tablette**

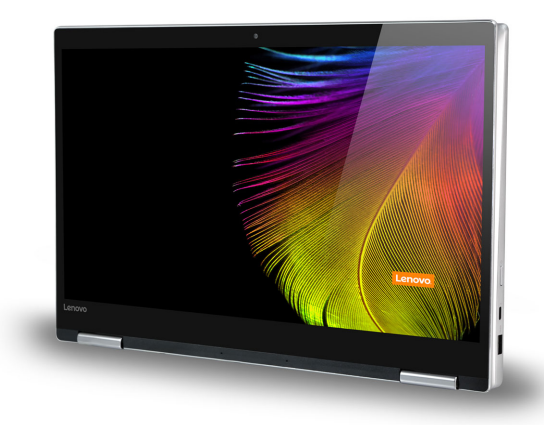

Convient aux tâches nécessitant de toucher fréquemment l'écran (notamment la navigation sur Internet, pour jouer à des jeux, etc.).

#### **Mode Chevalet (mode de présentation)**

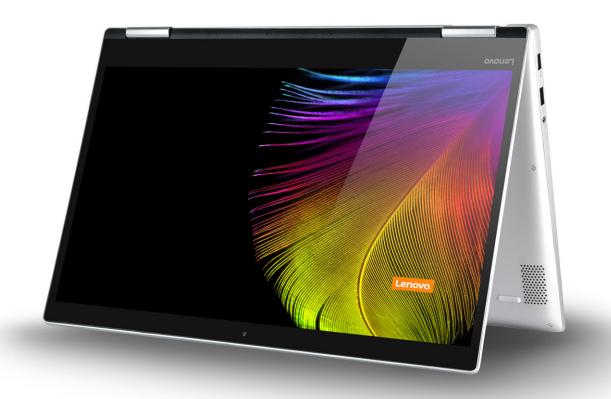

Convient aux tâches nécessitant une interaction limitée avec l'écran tactile (par exemple, l'affichage de graphiques ou d'une présentation PowerPoint).

#### **Attention :**

**•** Ne *pas* ouvrir l'écran trop brutalement au risque de l'endommager ou d'endommager les charnières.

**Remarque :** Le verrouillage du clavier et du pavé tactile se fait automatiquement, lorsque l'angle d'ouverture de l'écran est supérieur à 190 degrés (environ).

#### **Orientation de l'écran**

Vous pouvez orienter le panneau d'affichage selon vos préférences.

Le changement d'orientation de l'affichage se fait automatiquement (alternant entre les modes portrait et paysage), en fonction de la façon dont vous le tenez.

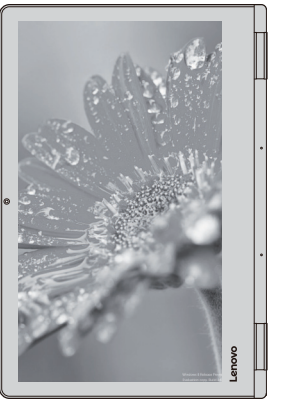

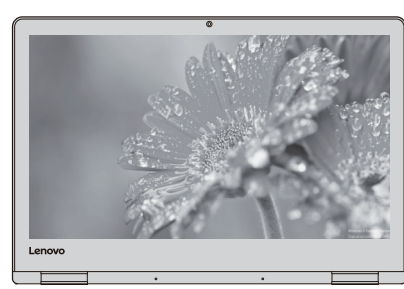

Paysage

Portrait

# <span id="page-13-0"></span> $\blacksquare$  Vue de gauche -

#### ■ Lenovo YOGA 720-13IKB

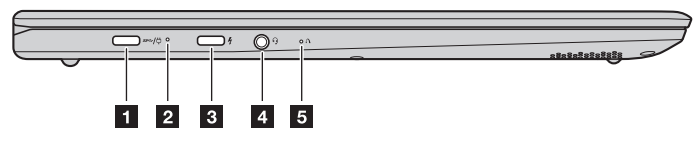

#### **Lenovo YOGA 720-15IKB**

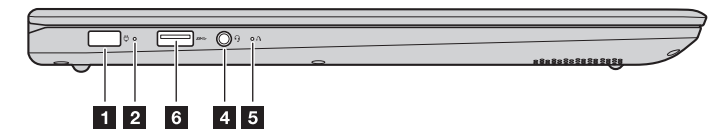

#### **Fiche d'adaptateur secteur**

Branche à l'adaptateur secteur.

**Remarque :** Pour Lenovo YOGA 720-13IKB, la fiche de l'adaptateur secteur est compatible avec les appareils USB 3.0 de type-C.

#### **2** Voyant d'état de la **batterie**

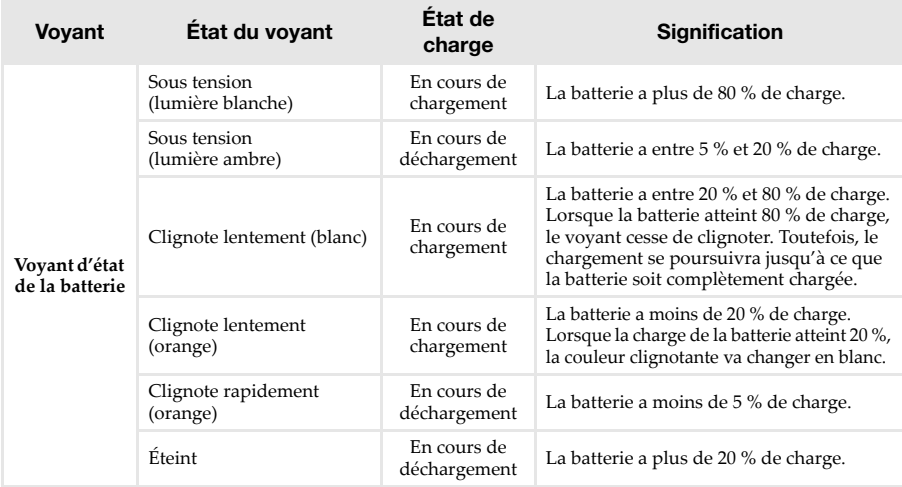

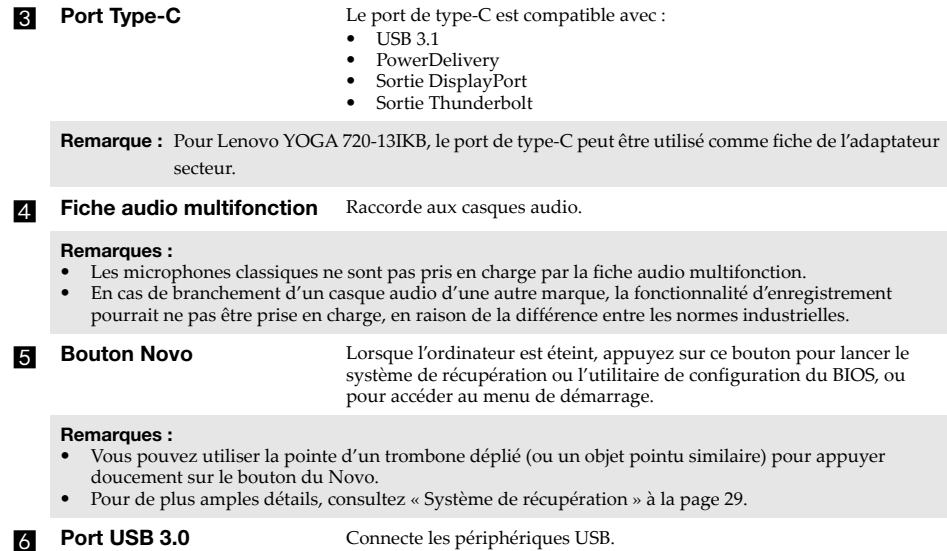

**Remarque :** [Pour de plus amples détails, consultez « Connexion des périphériques USB » à la page 12.](#page-15-0)

#### <span id="page-15-0"></span>**Connexion des périphériques USB**

Vous pouvez raccorder un périphérique USB à votre ordinateur en insérant la prise USB du périphérique (type A/type C) dans le port USB de l'ordinateur.

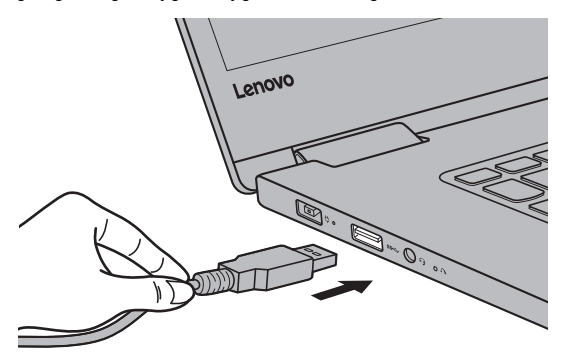

Windows procède automatiquement à l'installation du pilote d'un périphérique USB, lorsque celui-ci est branché pour la première fois sur un port USB précis de votre ordinateur. Une fois le pilote installé, la déconnexion et la reconnexion du périphérique ne nécessitent plus aucune étape supplémentaire.

**Remarque :** D'une manière générale, une fois connecté, Windows détecte le nouveau périphérique, puis procède automatiquement à l'installation du pilote. Toutefois, il est possible que certains périphériques nécessitent une installation du pilote préalablement à la connexion. Avant de connecter un périphérique,consultez la documentation fournie par le fabricant de l'appareil.

Avant de déconnecter un périphérique de stockage USB, assurez-vous que le transfert de données entre votre ordinateur et le périphérique est terminé. Cliquez sur l'icône **Retirer le périphérique en toute sécurité et éjecter le média** dans la zone de notification Windows pour retirer le périphérique avant de le débrancher.

**Remarque :** Si votre périphérique USB utilise un cordon d'alimentation, branchez le périphérique à une source d'alimentation avant son branchement. Sinon, le périphérique pourrait ne pas être reconnu.

<span id="page-16-0"></span>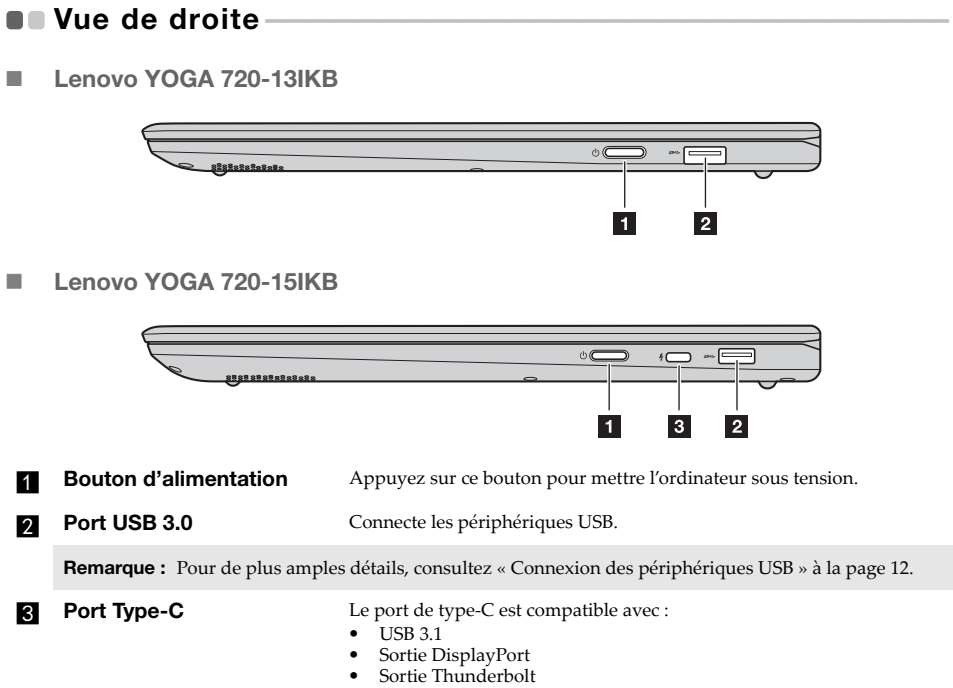

<span id="page-17-0"></span>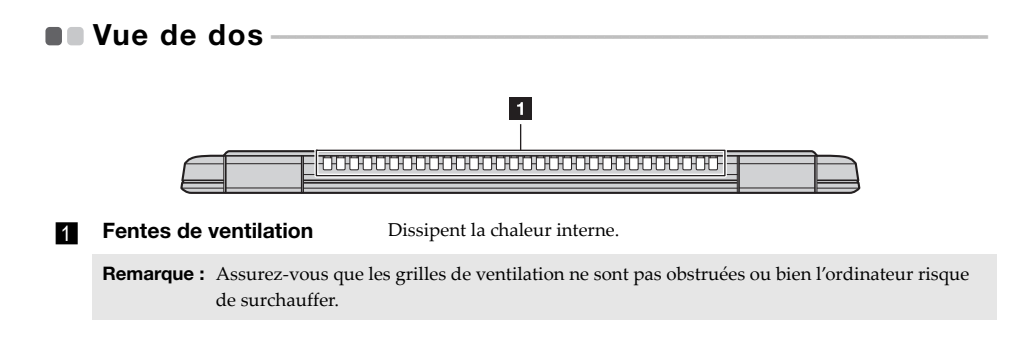

# <span id="page-18-0"></span> $\blacksquare$  Vue de dessous -

## ■ Lenovo YOGA 720-13IKB

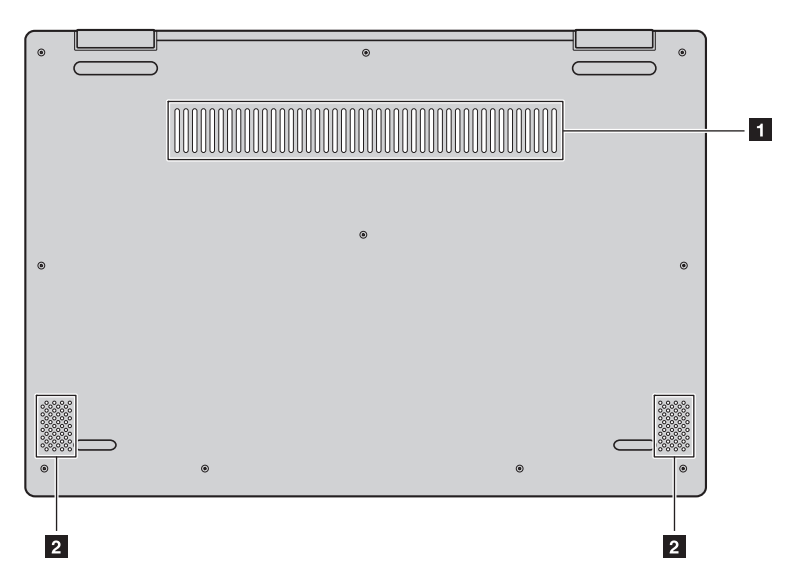

■ Lenovo YOGA 720-15IKB

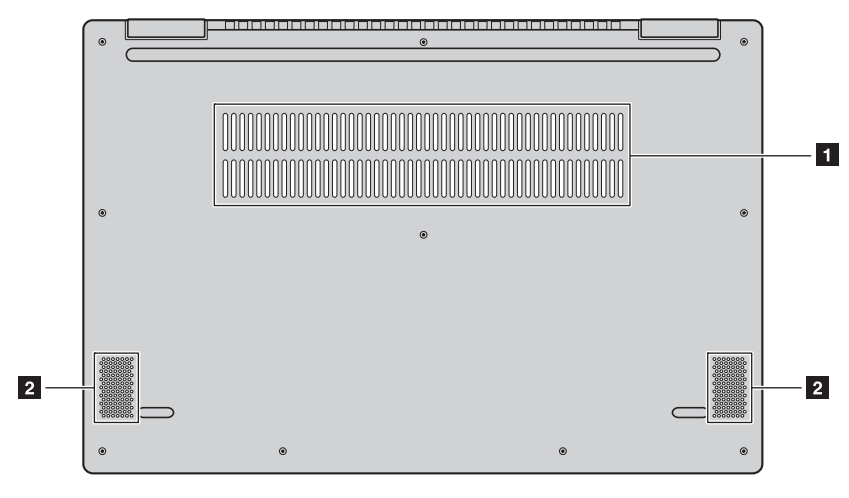

**Grilles de ventilation** Permettent à l'air de pénétrer dans l'ordinateur pour le refroidir. **Haut-parleurs** Offre une sortie audio.

## <span id="page-20-0"></span>**Pour utiliser le Lenovo Active Pen (sur certains modèles) - - - - - - - - - - - - - - - - - - - - - - - - - - - - - - - - - - - - - - - - - - - - - - - - - - - - - - - - - - - - - - - - -**

Si le modèle est équipé d'un Lenovo Active Pen, reportez-vous aux illustrations suivantes pour l'utiliser.

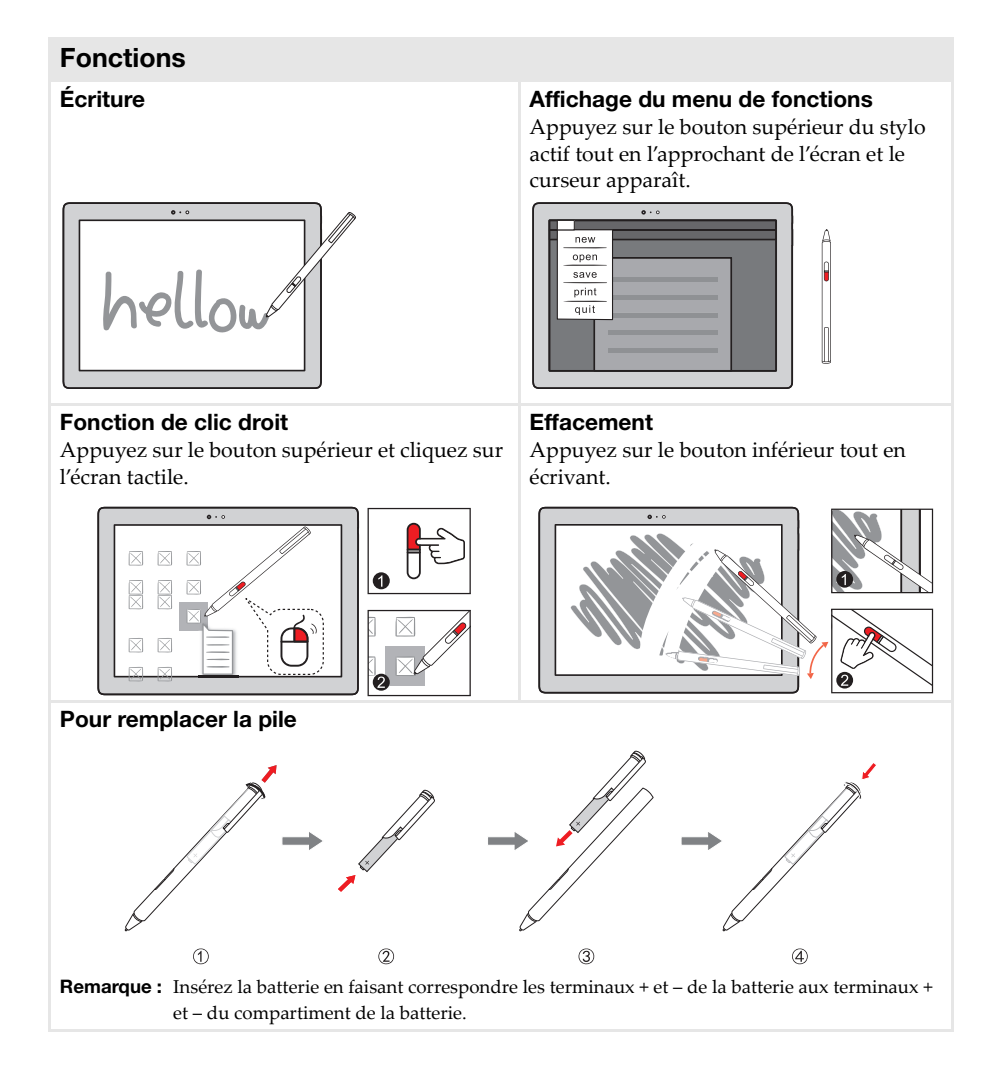

## <span id="page-21-0"></span>**Pour utiliser le Lenovo Active Pen2 (sur certains modèles) - - - - - - - - - - - - - - - - - - - - - - - - - - - - - - - - - - - - - - - - - - - - - - - - - - - - - - - - - - - - - - - - -**

Certains modèles sont équipés du Lenovo Active Pen2, qui peut être utilisé comme un Lenovo Active Pen. Pour obtenir des détails sur le fonctionnement du Lenovo Active Pen, voir [page 17](#page-20-0). D'autres fonctions peuvent être utilisées une fois le couplage réussi.

## **Couplage**

**Appuyez sur le bouton de Bluetooth et maintenez-le enfoncé pendant plus de trois secondes pour accéder au mode de couplage.**

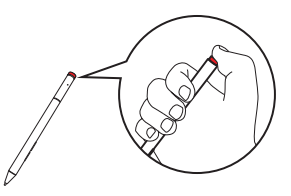

**Remarque :** Assurez-vous que le bouton Bluetooth de votre ordinateur est activé avant d'effectuer le couplage.

## **Fonctions**

**Fonction un clic du bouton Bluetooth** Dépend de l'application pré-installée.

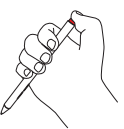

## **Fonction double-clic du bouton Bluetooth**

Dépend de l'application pré-installée.

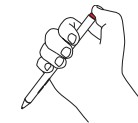

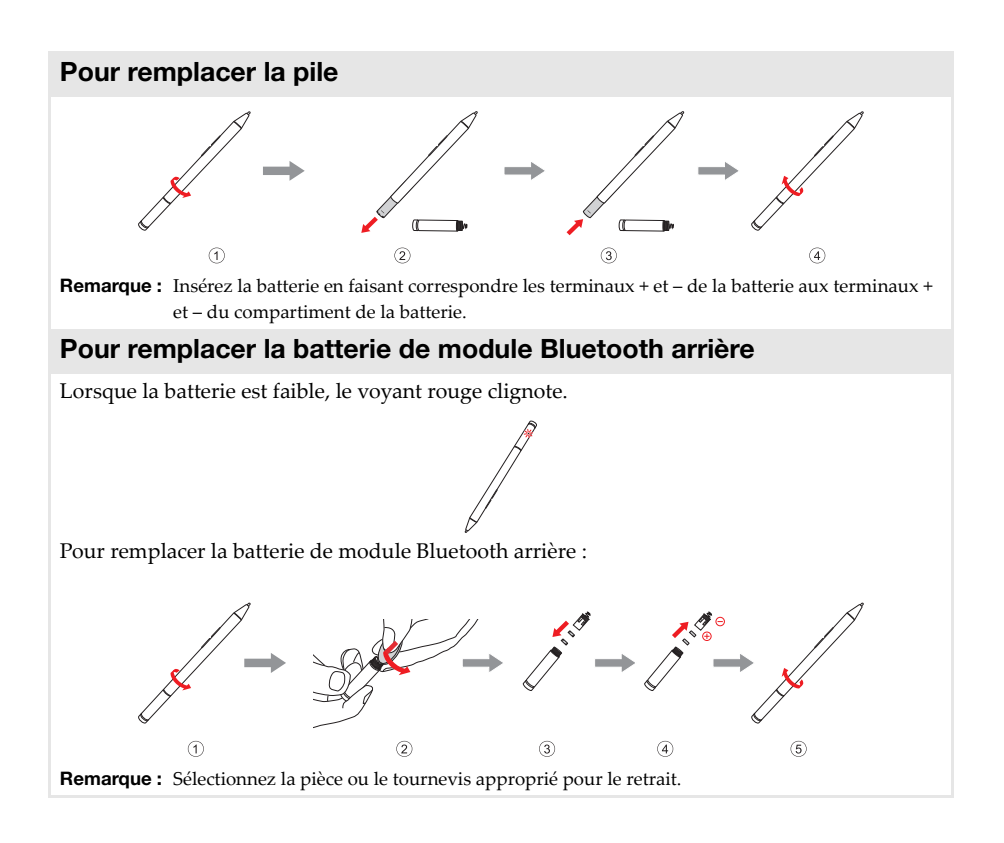

# <span id="page-23-0"></span>**Chapitre 2. Commencer à utiliser Windows 10**

**Remarque :** Windows® 10 possède une version mise à jour. Si vous utilisez la version mise à jour, certaines opérations peuvent être différentes. Dans ce cas, reportez-vous au produit que vous possédez.

## <span id="page-23-1"></span>**Première configuration du système d'exploitation**

Lors de la première utilisation, il est possible que vous ayez à configurer le système d'exploitation.

Les procédures suivantes peuvent être nécessaires au processus de configuration :

- Acceptation du contrat de licence utilisateur final
- Configuration de la connexion Internet
- Enregistrement du système d'exploitation
- Création d'un compte utilisateur

## <span id="page-23-2"></span>**Interface du système d'exploitation**

Windows 10 est fourni avec un Menu démarrer puissant et fonctionnel. Pour ouvrir le Menu démarrer, effectuez l'une des opérations suivantes :

- Appuyez sur la touche Windows  $\left[\blacksquare\right]$  du clavier.
- Sélectionnez **Accueil**  $\pm$  dans le coin inférieur gauche du bureau.

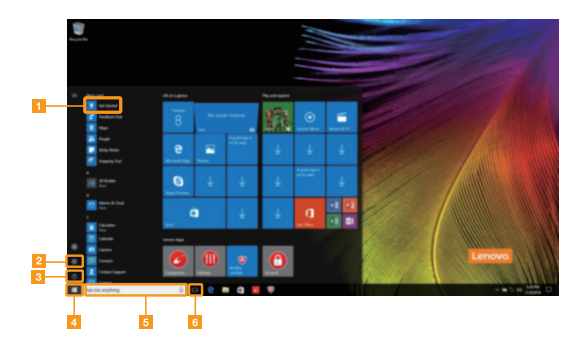

- **a** Appli Pour commencer **de la Bouton démarrer**
- 
- 
- 
- **Example 1** Bouton paramètres e **Fenêtre de recherche**
- **R** Bouton d'alimentation **f Bouton de vue des tâches**

#### **Paramètres**

**Paramètres** vous permet d'effectuer des tâches basiques. Vous pouvez également rechercher davantage de paramètres avec la fenêtre de recherche de paramètres située dans le coin inférieur droit.

Pour ouvrir les paramètres, effectuez l'une des opérations suivantes :

• Ouvrez le menu démarrer, puis sélectionnez **Paramètres** .

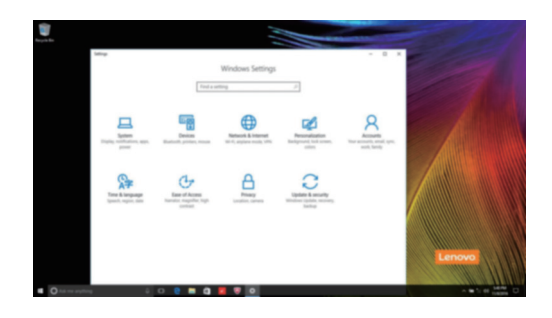

#### **Personnaliser le menu démarrer**

Vous pouvez personnaliser le Menu démarrer avec vos applications préférées. Pour personnaliser le Menu démarrer, effectuez l'une des opérations suivantes :

- 1 Ouvrez le menu démarrer et trouver la liste des applications à gauche.
- 2 Faites un clic droit sur l'appli que vous souhaitez ajouter au menu démarrer, puis sélectionnez **Pin to Start** (Épingler au menu démarrer).

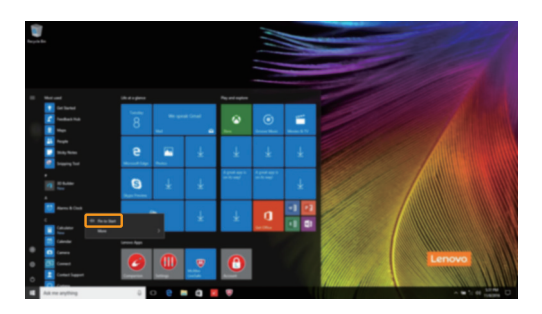

**Remarque :** Vous pouvez aussi glisser des applications de la liste des applications et les poser au menu démarrer.

## <span id="page-25-0"></span>**Mise en mode Veille ou arrêt - - - - - - - - - - - - - - - - - - - - - - - - - - - - - - - - - - - - - - - - - - - - - - - - - - - - -**

Lorsque vous avez terminé de travailler sur votre ordinateur, vous pouvez le mettre en mode Veille ou l'arrêter.

#### **Mise en mode Veille de l'ordinateur**

Si vous vous absentez de votre ordinateur pour un court moment, mettez-le en veille. Lorsque l'ordinateur est en mode Veille, vous pouvez le réactiver rapidement afin de reprendre son utilisation, sans passer par le processus de démarrage.

Pour mettre l'ordinateur en veille, effectuez l'une des opérations suivantes :

- Fermez le couvercle de l'écran.
- Appuyez sur le bouton d'alimentation.
- Ouvrez le menu démarrer, puis sélectionnez **Alimentation**  $\mathcal{O} \rightarrow$  Veille.

**Remarque :** Attendez que le voyant d'alimentation commence à clignoter (ce qui indique que l'ordinateur est en mode Veille) avant de déplacer votre ordinateur. Déplacer l'ordinateur, alors que le disque dur tourne, risque d'endommager celui-ci, pouvant ainsi causer une perte de données.

Pour allumer l'ordinateur, effectuez l'une des opérations suivantes :

- Appuyez sur n'importe quelle touche du clavier. (Mode portable uniquement)
- Appuyez sur le bouton d'alimentation.

#### **Arrêter l'ordinateur**

Si vous comptez ne pas utiliser votre ordinateur pendant une période de temps prolongée, arrêtez-le.

Pour arrêter votre ordinateur, effectuez l'une des opérations suivantes :

• Ouvrez le menu démarrer, puis sélectionnez Alimentation  $\mathcal{O} \rightarrow$  Arrêter.

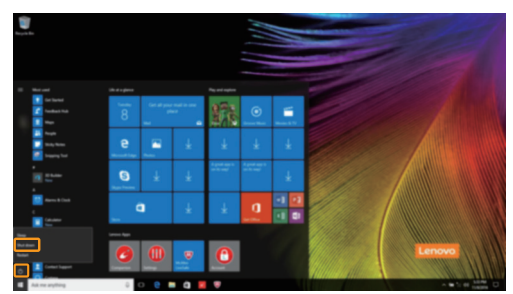

• Appuyez et maintenez enfoncé ou faites un clic droit sur le bouton **Accueil** dans le coin inférieur gauche de l'écran et sélectionnez **Arrêter ou se déconnecter Arrêter**.

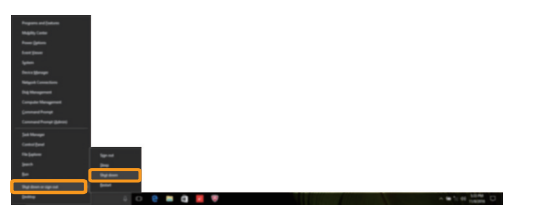

# <span id="page-27-0"></span>**Gestion des tâches et du bureau-**

#### **Vue des tâches**

Pour ouvrir la Vue des tâches, effectuez l'une des opérations suivantes :

- Sélectionnez le bouton Vue des tâches **D** dans la barre des tâches.
- Appuyez sur la touche Windows  $\boxed{\blacksquare}$  + Tab.
- Balayer en partant du bord gauche de l'écran vers le centre.

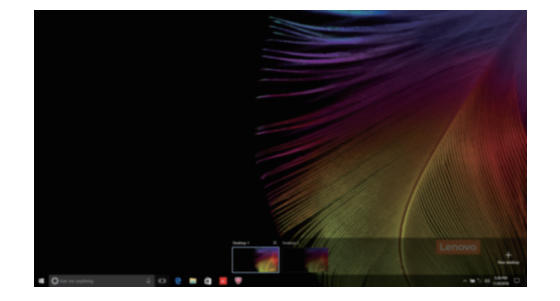

**Gestion du bureau virtuel**

Windows 10 prend en charge la création, la gestion et le basculement entre les bureaux virtuels. Pour créer un nouveau bureau virtuel, effectuez l'une des opérations suivantes :

- Ouvrez la Vue des tâches, puis sélectionnez **New desktop** (Nouveau bureau).
- Appuyez sur la touche Windows  $\boxed{\blacksquare}$  + Ctrl + D.

Pour basculer entre différents bureaux, effectuez l'une des opérations suivantes :

- Ouvrez la vue des tâches et sectionnez le bureau que vous souhaitez activer.
- Appuyez sur la touche Windows  $\boxed{\blacksquare}$  + Ctrl +  $\leftarrow$  /  $\rightarrow$  pour faire défiler les bureaux que vous avez créés.

# <span id="page-28-0"></span>**Connexion à un réseau sans fil -**

#### **Activation d'une connexion sans fil**

Pour activer les fonctions sans fil, procédez comme suit :

Appuyez sur **F7** ( $\left(\overline{P_{FZ}}\right)$ ) pour désactiver le mode avion.

Cliquez sur dans le coin inférieur droit de la barre des tâches pour ouvrir la page de configuration réseau.

#### **Connexion à un réseau sans fil**

Lorsque la fonction sans fil est activée, l'ordinateur procède automatiquement à la recherche de réseaux sans fil disponibles, puis les affiche dans la liste des réseaux locaux (LAN) sans fil. Pour connecter votre ordinateur à un réseau sans fil, cliquez sur le nom du réseau dans la liste, puis cliquez sur **Connecter**.

**Remarque :** La connexion sur certains réseaux nécessite une clé de sécurité réseau, ou encore une phrase secrète. Pour se connecter à l'un de ces réseaux, demandez la clé de sécurité ou la phrase secrète à l'administrateur réseau, ou au fournisseur d'accès Internet (FAI).

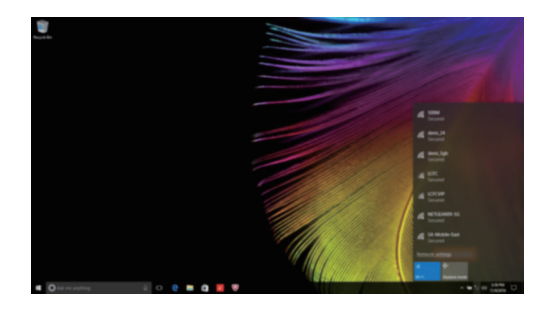

# <span id="page-28-1"></span>**Appli Pour commencer**

Windows 10 propose également l'appli **Get Started** (Pour commencer) qui explique les nouvelles fonctionnalités de Windows 10. Vous pouvez la trouver dans le Menu démarrer. Pour ouvrir l'appli Pour commencer, effectuez l'une des opérations suivantes :

- Ouvrez le menu démarrer, puis sélectionnez Get Started (Pour commencer)  $\bullet$ .
- Appuyez sur **Fn + F1** (selon la disposition de votre clavier).

# <span id="page-29-0"></span>**Utilisation de l'écran tactile -**

Fonctionnant comme un ordinateur portable traditionnel utilisant le clavier et le pavé tactile, le panneau d'affichage peut prendre en charge les entrées à l'aide de l'écran tactile multi-points.

■ Mouvements multi-points

Vous pouvez toucher l'écran avec un ou plusieurs doigts afin d'effectuer différentes tâches.

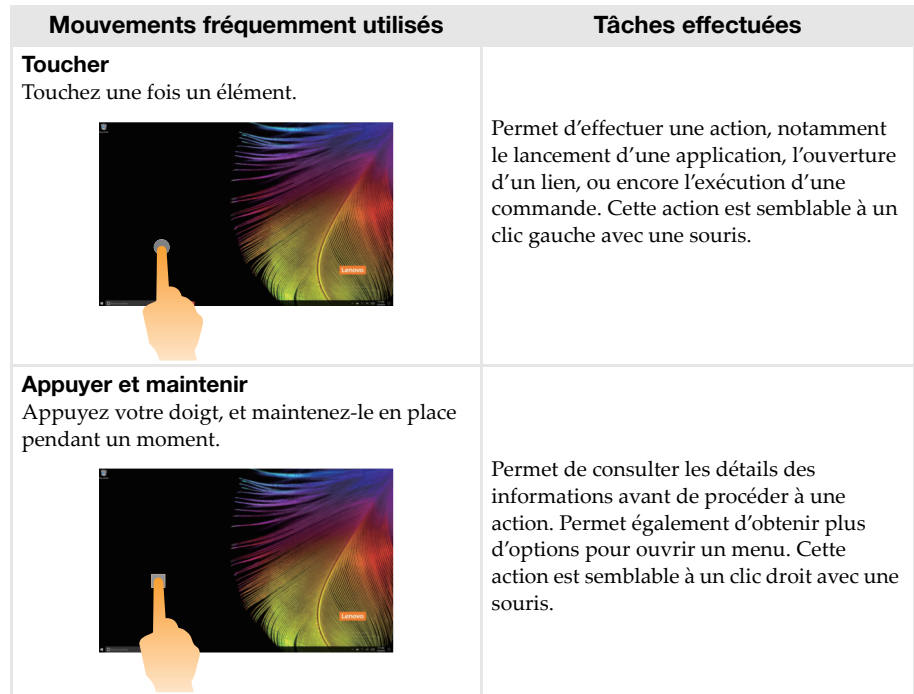

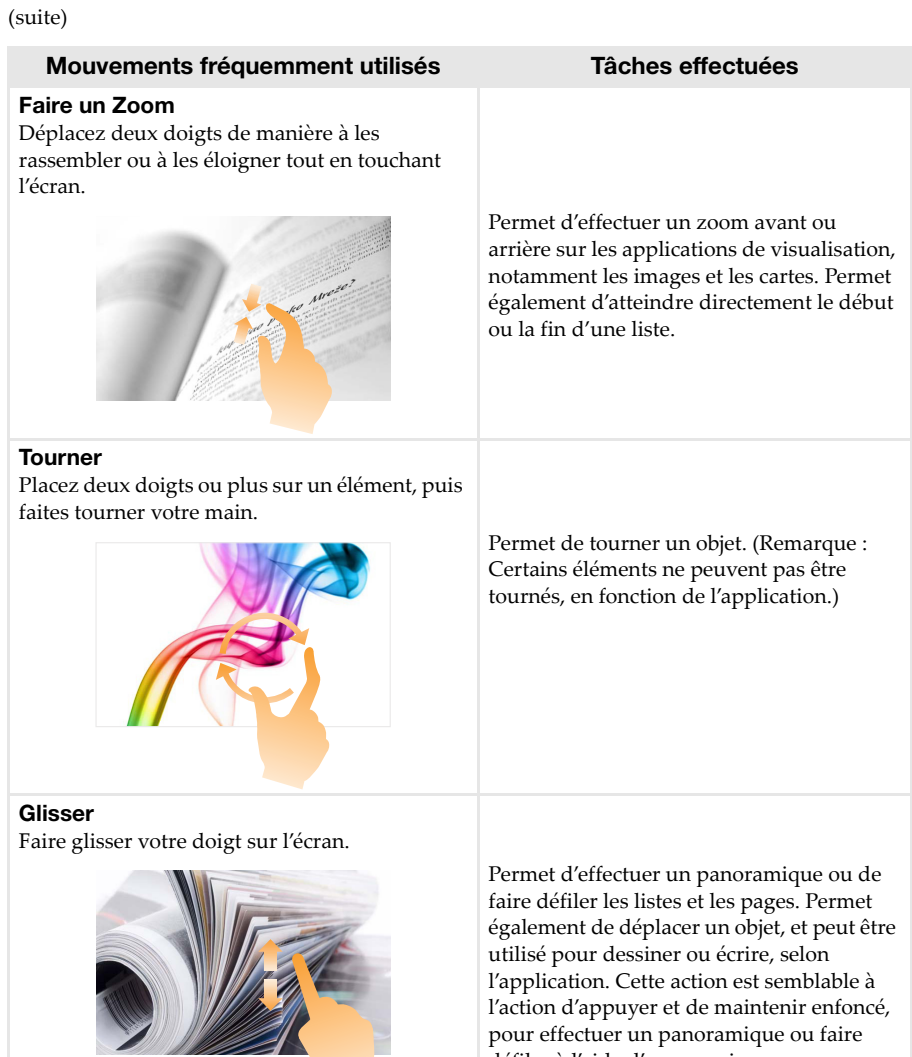

défiler à l'aide d'une souris.

## **Chapitre 2. Commencer à utiliser Windows 10**

(suite)

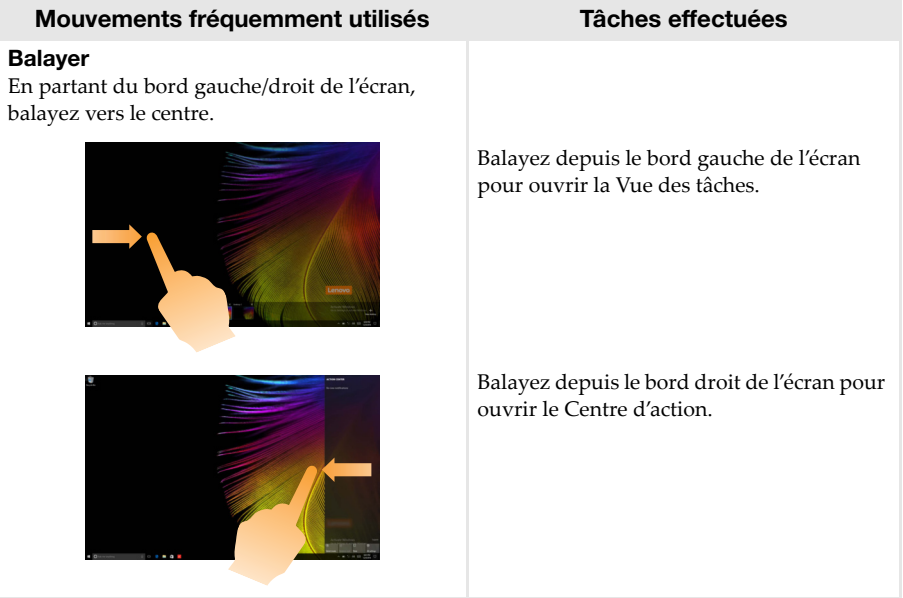

# <span id="page-32-2"></span><span id="page-32-0"></span>**Chapitre 3. Système de récupération**

# <span id="page-32-1"></span>**Reset this PC (Réinitialiser ce PC) -**

#### **Introduction**

**Reset this PC** (Réinitialiser ce PC) est un outil de récupération intégré permettant aux utilisateurs de rétablir l'état d'origine de leur système d'exploitation. Il leur permet de preserver leurs données importantes et leurs paramètres personnalisés sans effectuer de sauvegarde préalable.

Les fonctions **Reset this PC** (Réinitialiser ce PC) suivantes sont disponibles à partir de divers emplacements au sein de Windows :

#### **Keep my files (conserver mes fichiers)**

Permet de corriger les problèmes logiciels en réinstallant la configuration par défaut définie en usine. Les fichiers personnels sont conservés, mais les applications et les paramètres sont supprimés.

#### **Remove everything (Tout supprimer)**

Permet de préparer l'ordinateur à des fins de recyclage ou de transfert de propriété. Cette fonction réinstalle la configuration par défaut définie en usine et rétablit l'état d'origine de toutes les données et applications utilisateur (mode Out Of Box Experience).

**Utilisation de l'outil Reset this PC (Réinitialiser ce PC)**

Vous pouvez lancer l'outil **Reset this PC** (Réinitialiser ce PC) de l'une des façons suivantes :

- Novo Menu :
	- Appuyez sur le bouton Novo pour ouvrir le Novo Menu, puis sélectionnez **System Recovery** (Récupération système)  $\rightarrow$  **Troubleshoot** (Dépannage)  $\rightarrow$  **Reset this PC** (Réinitialiser ce PC).
- Paramètres du PC Windows :
- Windows PC settings (Paramètres du PC Windows) **Update & security** (Mise à jour et sécurité)  $\rightarrow$  **Recovery** (Restauration)  $\rightarrow$  **Reset this PC** (Réinitialiser ce PC)  $\rightarrow$  sélectionnez **Start** (Accueil).

Pour plus d'informations, consultez le fichier d'aide et d'assistance de Windows sur votre ordinateur.

# <span id="page-33-1"></span>**Chapitre 4. Résolution des problèmes**

## <span id="page-33-0"></span> $\blacksquare$  Forum aux questions

Cette section organise le forum aux questions par catégories.

**Recherche d'informations**

#### **Quelles mesures préventives de sécurité dois-je appliquer lorsque j'utilise mon ordinateur ?**

Lisez et observez toutes les précautions de sécurité figurant dans le *Guide de sécurité et d'informations générales* Lenovo.

**Remarque :** Pour consulter le *Guide de sécurité et d'informations générales* Lenovo, sélectionnez l'icône **Companion** (ou **Lenovo PC Manager**) sur le bureau. Vous pouvez également le télécharger à partir du site Web de support Lenovo.

#### **Quelle est l'adresse du site Web de support Lenovo ?**

<http://support.lenovo.com>

#### **Où puis-je trouver les informations sur la garantie ?**

Accédez au site Web de support Lenovo et saisissez le numéro de série de votre ordinateur pour trouver les informations relatives à la garantie.

**Système d'exploitation et logiciel préinstallés Lenovo**

#### **Qu'est-ce que le système d'exploitation préinstallé Lenovo ?**

Certains ordinateurs Lenovo viennent avec des copies du système d'exploitation installé en usine. Pour plus de commodité, Lenovo fournit les ordinateurs avec le système d'exploitation préinstallé. Si vous avez acheté un tel ordinateur, vous pouvez utilisé votre ordinateur tout juste déballé et vous n'avez pas besoin d'installer un système d'exploitation séparé.

#### **Qu'est-ce que le logiciel préinstallé Lenovo ?**

Il s'agit d'un logiciel (développé par Lenovo ou d'autres fournisseurs de logiciels) installé en usine et sous licence pour votre commodité. Pour certains logiciels préinstallés, la licence peut être une version d'essai. Lorsque la période d'essai arrive à échéance, vous devrez acheter une licence pour continuer à utiliser le logiciel.

**Remarque :** Si un contrat de licence s'affiche lors du premier lancement du logiciel, lisez attentivement le contrat. Si vous n'acceptez pas les conditions du contrat, n'utilisez pas le logiciel.

#### **Lorsque j'ai acheté mon ordinateur, cela incluait une copie de Windows. Comment puis-je savoir si la copie de Windows est préinstallée par Lenovo ?**

Sur la partie extérieure de l'emballage de vente de votre ordinateur, vous devriez trouver une étiquette contenant les informations de configuration de votre ordinateur. Vérifiez la chaîne imprimée à côté d' **OS**. Si elle contient **Windows** ou **WIN**, la copie a été préinstallée par Lenovo.

#### **J'ai désinstallé un logiciel préinstallé, mais l'espace disque libre disponible n'a pas augmenté de manière significative.**

La copie de Windows exécutée sur votre ordinateur peut prendre en charge Compact. Pour les ordinateurs avec Windows prenant en charge Compact, la plupart des fichiers requis pour le logiciel préinstallé sont installés sur la Partition de récupération et ne seront pas supprimés par le biais d'une désinstallation normale.

#### **Comment puis-je savoir si le système Windows exécuté sur mon ordinateur prend en charge Compact ?**

La technologie Compact est généralement prise en charge sur les copies de Windows 10 Update exécutées uniquement sur les modèles d'ordinateur avec SSD (ou eMMC). Pour vérifier votre ordinateur,

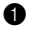

1 Cliquez avec le bouton droit sur le bouton Accueil dans le coin en bas à gauche et sélectionnez **Gestion des disques**.

<sup>2</sup> Le programme Gestion des disques démarre.

Si **Compact** est indiqué sur la partition Windows, Compact est pris en charge sur votre copie de Windows.

#### **Où puis-je trouver les pilotes des différents périphériques de mon ordinateur ?**

Si le système d'exploitation Windows est préalablement installé sur votre ordinateur, recherchez d'abord le programme d'installation dans la partition C de votre disque dur. Si vous ne parvenez pas à y trouver les pilotes de l'ensemble des périphériques dont vous avez besoin, téléchargez les pilotes sur le site Internet de support aux consommateurs Lenovo.

**Remarque :** Le site Web de support Lenovo contient la dernière version des pilotes.

#### **Chapitre 4. Résolution des problèmes**

#### **Utilitaire de configuration du BIOS**

#### **Qu'est-ce que l'utilitaire de configuration du BIOS ?**

L'utilitaire de configuration du BIOS est un logiciel basée sur la mémoire morte. Il communique des informations de l'ordinateur de base et offre des options pour paramétrer les périphériques d'amorçage, la sécurité, le mode du matériel et d'autres préférences.

#### **Comment puis-je démarrer l'utilitaire de configuration du BIOS ?**

Pour démarrer l'utilitaire de configuration du BIOS :

- **1** Mettez l'ordinateur hors tension.
- 2 Appuyez sur le bouton Novo puis sélectionnez **BIOS Setup** (Configurer le BIOS).

#### **Comment puis-je modifier la priorité d'amorçage ? (sur certains modèles uniquement)**

Il existe deux modes d'amorçage : **UEFI First** (UEFI en premier) et **Legacy Support** (Support hérité). Pour modifier le mode d'amorçage, démarrez l'utilitaire de configuration du BIOS et configurez le mode d'amorçage **UEFI First** (UEFI en premier) ou **Legacy Support** (Support hérité) sur le menu.

#### **Quand faut-il modifier la priorité d'amorçage ? (sur certains modèles uniquement)**

Le mode d'amorçage par défaut de votre ordinateur est le mode **UEFI First** (UEFI en premier). Si vous avez besoin d'installer un système d'exploitation Windows hérité sur votre ordinateur, vous devez changer le mode d'amorçage sur **Legacy Support** (Support hérité). Le système d'exploitation Windows hérité ne peut pas être installé si vous ne modifiez pas le mode d'amorçage.

**Obtenir de l'aide**

#### **Comment puis-je contacter le centre d'assistance client ?**

Consultez le « Chapitre 3. Assistance et service » du *Guide de sécurité et d'informations générales* de Lenovo.

# <span id="page-36-0"></span>**Résolution des problèmes**

#### **Problèmes d'affichage**

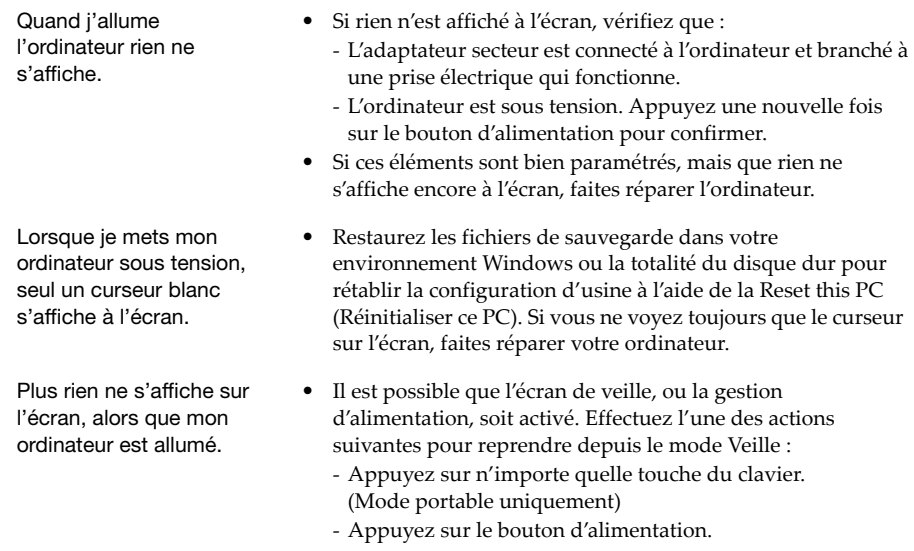

#### **Problèmes liés à la mise en veille**

Le message d'erreur critique de batterie faible s'affiche et l'ordinateur s'éteint immédiatement. **•** La batterie est déchargée. Connectez l'adaptateur secteur à l'ordinateur. L'ordinateur passe en mode Veille juste après l'autotest de mise sous tension (POST). **•** Vérifiez que : - La batterie est chargée. - La température de fonctionnement est comprise dans la limite tolérable. Consultez le « Chapitre 2. Informations d'utilisation et d'entretien » du *Guide de sécurité et d'informations générales* de Lenovo.

**Remarque :** Si la batterie est chargée et que la température est comprise dans la limite, faites réparer l'ordinateur.

L'ordinateur ne se réactive pas depuis le mode Veille et ne fonctionne pas.

- **•** Si l'ordinateur est en mode Veille, connectez l'adaptateur secteur à l'ordinateur, puis appuyez sur le bouton d'alimentation.
- **•** Si votre système ne se réactive toujours pas depuis le mode Veille, s'il ne répond plus ou s'il s'avère impossible d'éteindre l'ordinateur, réinitialisez l'ordinateur. Il se peut qu'il y ait eu une perte des données non enregistrées. Pour réinitialiser l'ordinateur, appuyez et maintenez le bouton d'alimentation enfoncé pendant au moins huit secondes. Si l'ordinateur ne se réinitialise toujours pas, débranchez l'adaptateur secteur.

#### **Problèmes du panneau d'affichage**

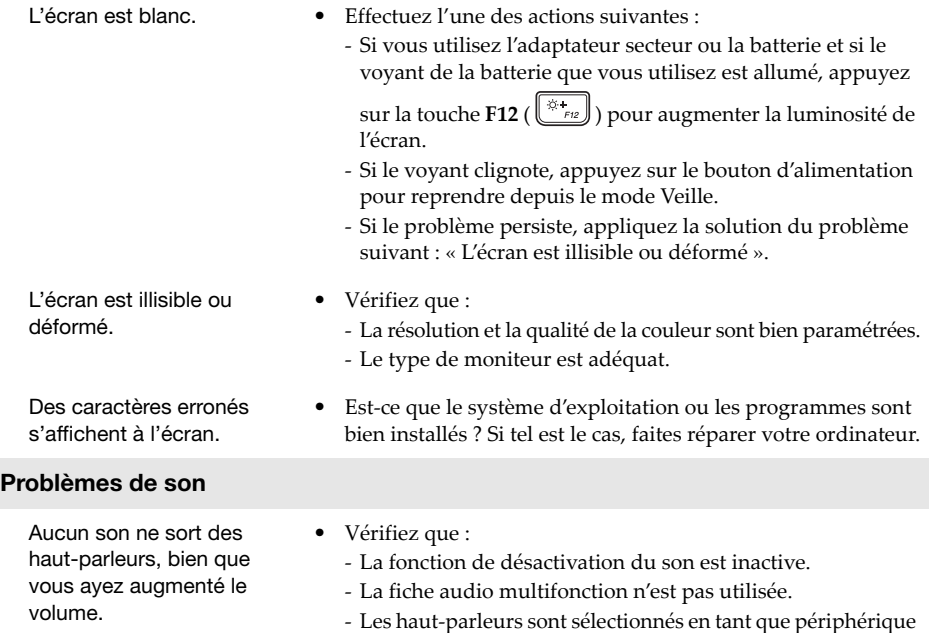

de lecture.

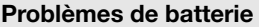

Votre ordinateur s'arrête avant que le voyant d'état de la batterie n'affiche qu'elle est vide. -ou-Votre ordinateur fonctionne après que le voyant d'état de la batterie affiche qu'elle est vide.

## **Autres problèmes**

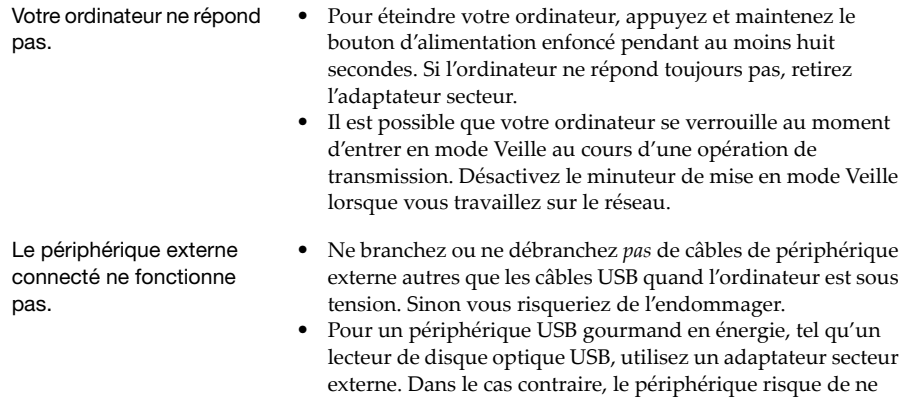

pas être reconnu ou le système peut s'arrêter.

**•** Rechargez la batterie.

# <span id="page-39-0"></span>**Marques de commerce**

Lenovo est une marque commerciale ou une marque commerciale déposée de Lenovo en France et/ou dans d'autres pays.

Microsoft et Windows sont des marques commerciales de Microsoft Corporation aux États-Unis et/ou dans d'autres pays.

D'autres noms de sociétés, produits ou services peuvent être des marques commerciales ou des marques de service détenues par des tierces parties.

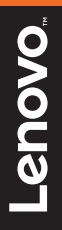

©Lenovo China 2017